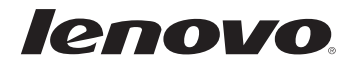

# Lenovo MIIX 3-1030 Uživatelská příručka

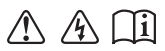

Před používáním počítače si přečtěte bezpečnostní upozornění a důležité rady v dodaných příručkách.

#### **Poznámky**

- Před používáním produktu si musíte přečíst *Příručka s bezpečnostními a obecnými informacemi*  Lenovo. •
- Některé pokyny v této příručce mohou předpokládat, že používáte operační systém Windows® 8.1. Pokud používáte jiný operační systém Windows, některé funkce se mohou nepatrně lišit. Jestliže používáte jiný operační systém, některé postupy pro vás nemusí platit. •
- Vlastnosti a funkce popsané v této příručce jsou společné většině modelů. Některé funkce nemusí být dostupné na vašem počítači nebo váš počítač může obsahovat funkce, které nejsou popsané v této uživatelské příručce. •
- Tento návod se vztahuje na následující modely: Tablet Lenovo MIIX 3-1030/Tablet MIIX 3-1030 s dokovací jednotkou s klávesnicí/Tablet MIIX 3-1030 s pouzdrem folio case. •
- Obrázky v této příručce se mohou lišit od skutečného produktu. Viz skutečný produkt.

#### **Upozornění k předpisům**

Podrobnosti viz **Guides & Manuals** na webu http://support.lenovo.com. •

# **Obsah**

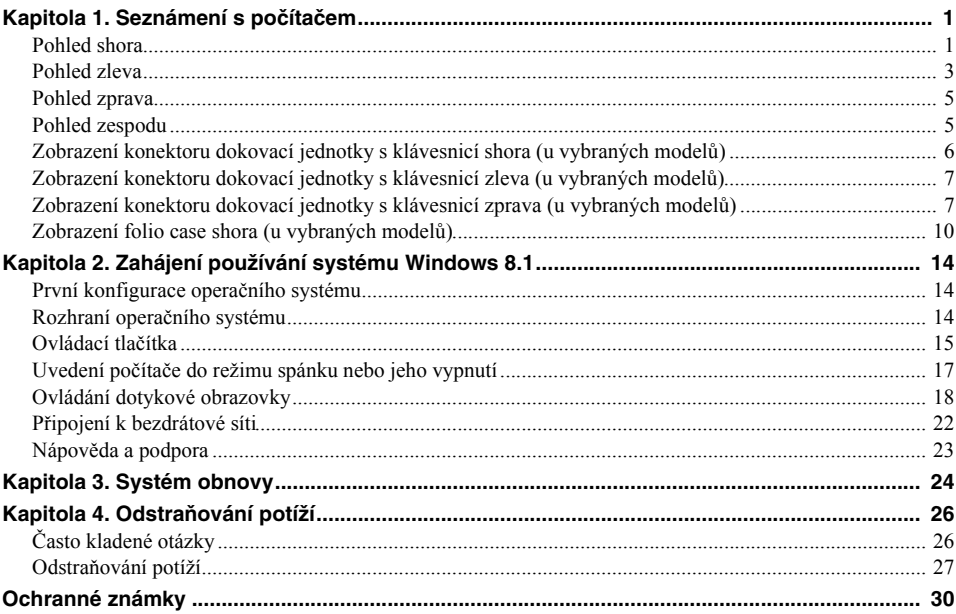

<span id="page-4-1"></span><span id="page-4-0"></span>**OF Pohled shora-**

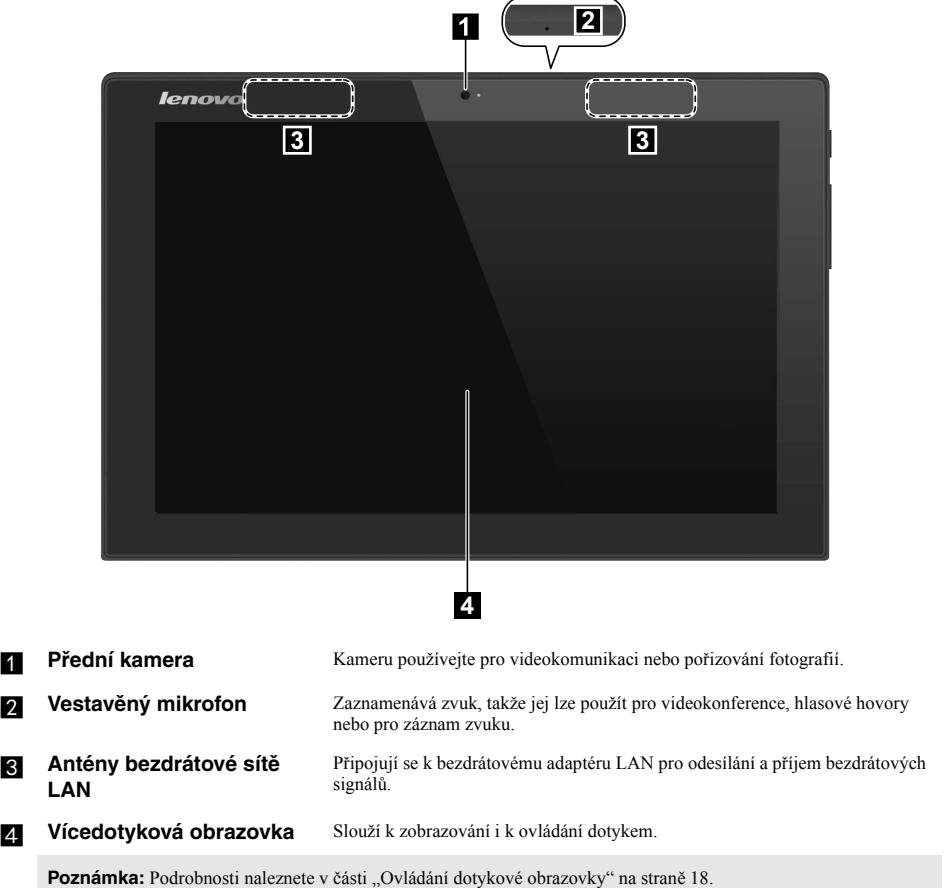

#### $\blacksquare$  Orientace obrazovky

Panel displeje můžete natočit podle preferované orientace. Orientace displeje se automaticky změní (střídá režimy na výšku a na šířku) podle toho, jak držíte počítač.

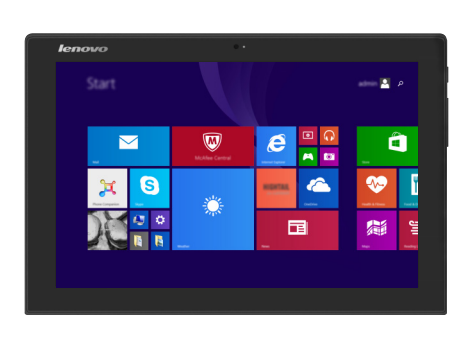

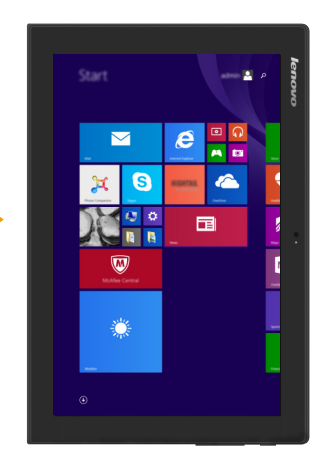

<span id="page-6-0"></span>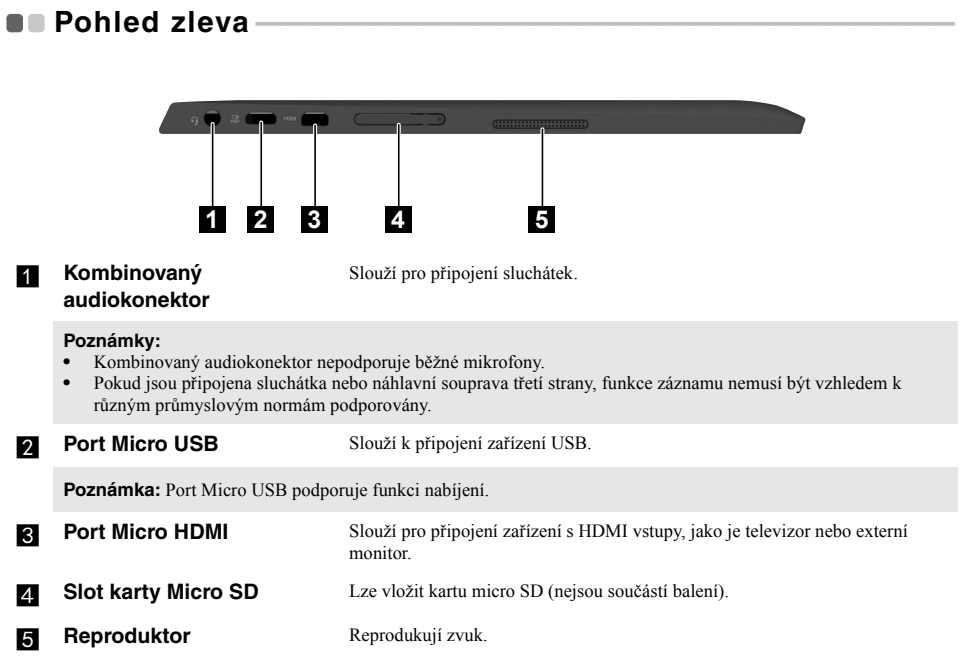

#### **Použití karty micro SD (nejsou součástí balení)**

Váš počítač podporuje karty micro Secure Digital (SD).

#### **Poznámky:**

- **•** Do slotu zasouvejte vždy *jen* jednu kartu.
- **•** Tato čtečka karet nepodporuje zařízení SDIO (např. SDIO Bluetooth atd.).

#### **Vkládání karty**

1 Otevřete kryt slotu na kartu stisknutím bodu zobrazeného na následujícím obrázku.

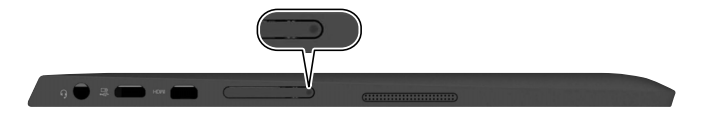

2 Zasuňte paměťovou kartu dovnitř, dokud nezacvakne na místě.

#### **Vyjmutí karty**

- **1** Zatlačte paměťovou kartu, dokud neuslyšíte cvaknutí.
- 2 Paměťovou kartu ze slotu opatrně vytáhněte.
- **3** Zavřete kryt slotu na kartu.

**Poznámka:** Před vyjmutím paměťové karty ji nejprve deaktivujte pomocí funkce Windows Bezpečně odebrat hardware a vysunout médium, aby nedošlo k poškození dat.

<span id="page-8-1"></span><span id="page-8-0"></span>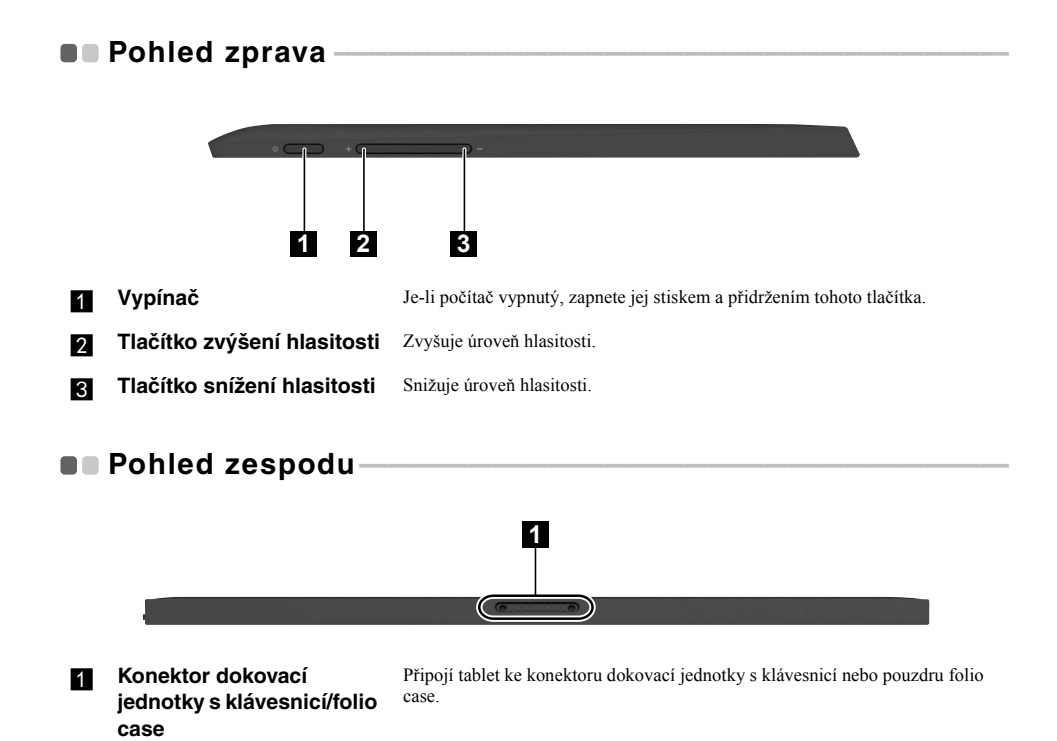

# <span id="page-9-0"></span>**Zobrazení konektoru dokovací jednotky s klávesnicí shora (u vybraných modelů) - - - - - - - - - - - - - - - - - - - - - - - - - - - - - - - - - - - - - - - - - - - - - - - - - - - - - - - - - - - - - - - - - - - - - - - - - - - - - - - - - - - - - - - - - -**

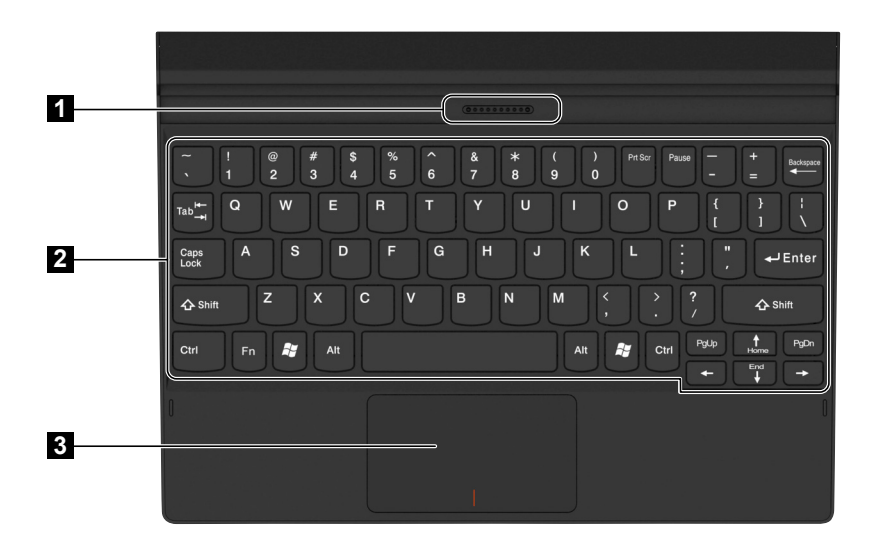

**Konektor dokovací jednotky s klávesnicí** Slouží k připojení tabletu k dokovací jednotce s klávesnicí.

- **2** Klávesnice
- **R** Touchpad

# <span id="page-10-0"></span>**Zobrazení konektoru dokovací jednotky s klávesnicí zleva (u vybraných modelů) - - - - - - - - - - - - - - - - - - - - - - - - - - - - - - - - - - - - - - - - - - - - - - - - - - - - - - - - - - - - - - - - - - - - - - - - - - - - - - - - - - - - - - - - - -**

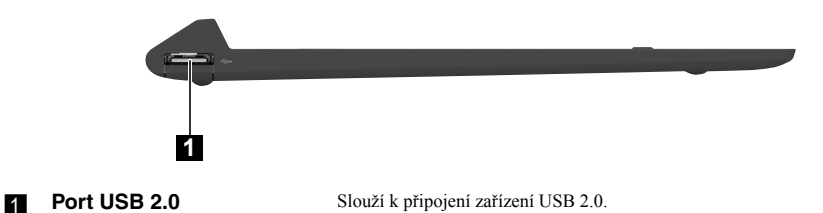

# <span id="page-10-1"></span>**Zobrazení konektoru dokovací jednotky s klávesnicí zprava (u vybraných modelů)- - - - - - - - - - - - - - - - - - - - - - - - - - - - - - - - - - - - - - - - - - - - - - - - - - - - - - - - - - - - - - - - - - - - - - - -**

**1**

**Port USB 2.0** Slouží k připojení zařízení USB 2.0.

 **Kombinace tabletu a dokovací jednotky s klávesnicí (u vybraných modelů)** Lenovo MIIX 3-1030 není jen tablet. Lze jej kombinovat s dokovací jednotkou s klávesnicí a používat jako notebook.

Dokovací jednotka s klávesnicí podporuje vložení oběma směry.

#### **Režim notebooku**

**Připojení tabletu:** Konektor dokovací jednotky s klávesnicí zarovnejte s tabletem a potom jej připojte ve směru, naznačeném šipkou.

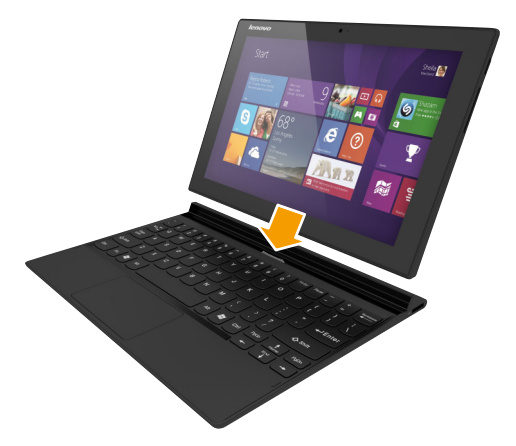

**Odpojení tabletu:** Tablet vyjměte ve směru naznačeném šipkou.

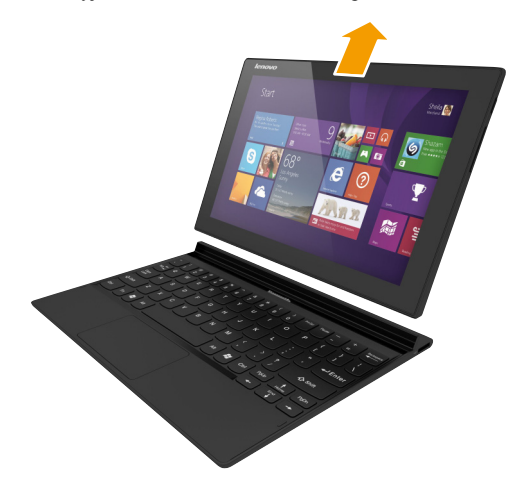

#### **Režim podstavce**

**Připojení tabletu:** Konektor dokovací jednotky s klávesnicí zarovnejte s tabletem a potom jej připojte ve směru, naznačeném šipkou.

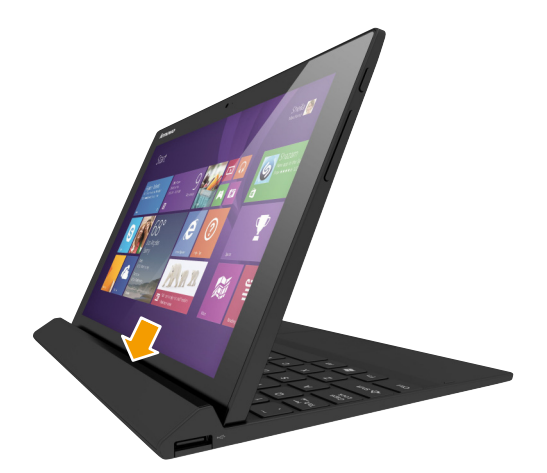

**Odpojení tabletu:** Tablet vyjměte ve směru naznačeném šipkou.

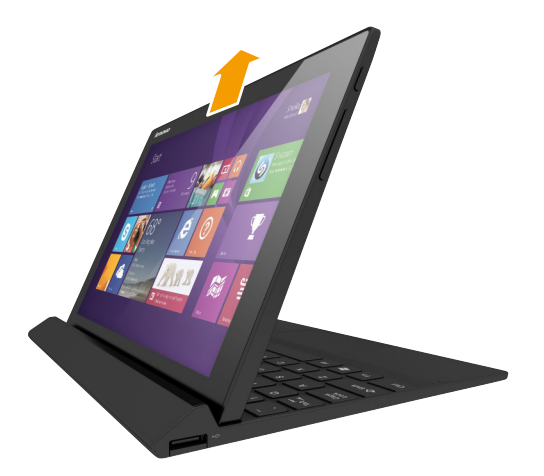

#### **Poznámky:**

- **•** Při připojování nebo odpojování tabletu dejte pozor, abyste nepoškodili konektor.
- **•** Výše uvedené obrázky slouží jen pro ilustraci, řiďte se prosím aktuálním produktem.

# <span id="page-13-0"></span>**Zobrazení folio case shora (u vybraných modelů)**

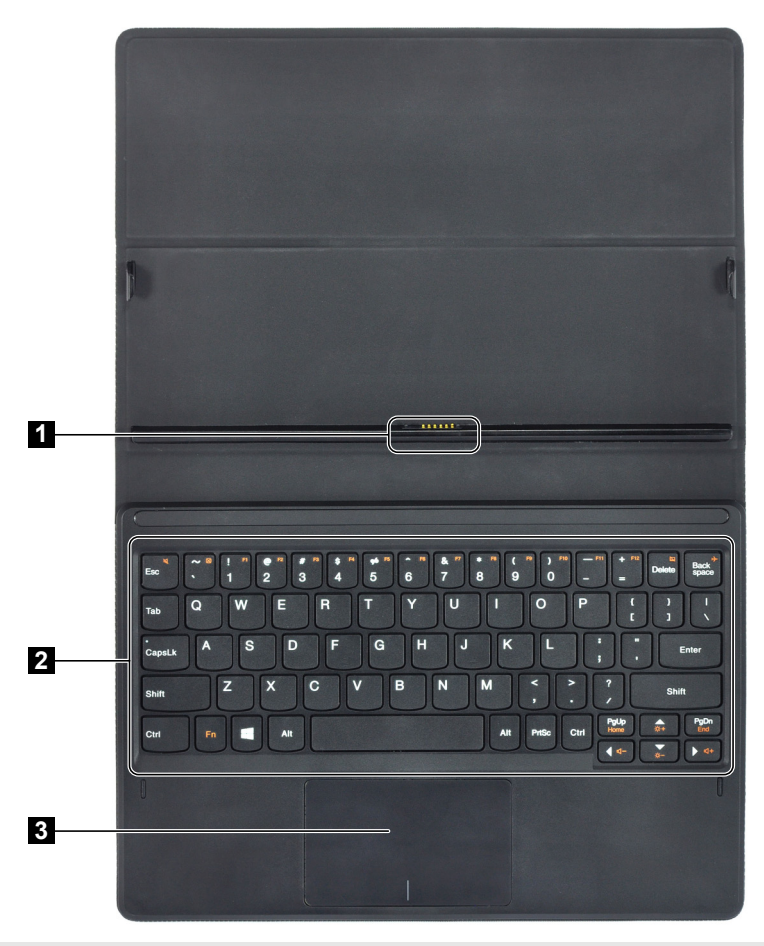

**Poznámka:** Pouzdro folio case čistěte vlhkým hadříkem. Domácí voskový sprej obnoví lesk.

**Konektor folio case** Slouží k připojení tabletu k pouzdru folio case. **Klávesnice** Podrobnosti naleznete v části "Kombinace funkčních kláves (u vybraných modelů[\)" na stran](#page-14-0)ě 11. **R** Touchpad

## <span id="page-14-0"></span>**Kombinace funkčních kláves (u vybraných modelů)**

Pomocí funkčních kláves můžete okamžitě měnit provozní funkce. Chcete-li tuto funkci použít, stiskněte a přidržte klávesu **Fn 1**; pak stiskněte jednu z funkčních kláves 2.

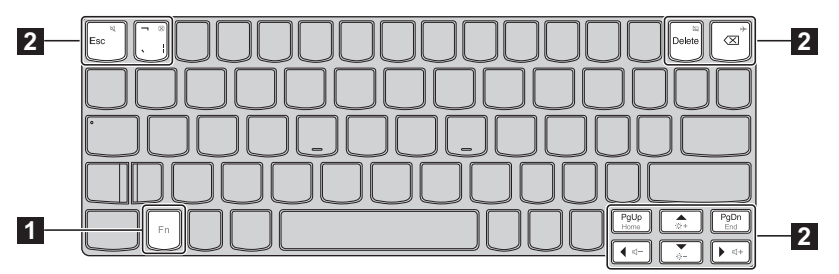

Níže je uveden popis funkcí každé funkční klávesy.

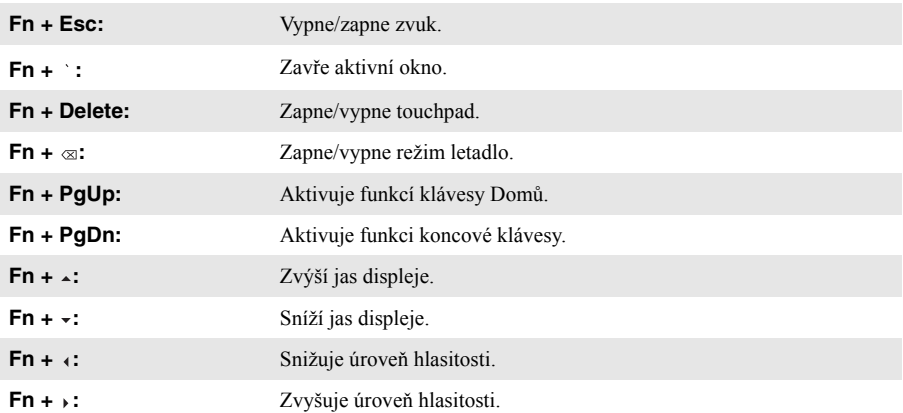

**Kombinace tabletu a folio case (u vybraných modelů)**

Lenovo MIIX 3-1030 není jen tablet. Lze jej kombinovat s pouzdrem folio case a používat jako notebook.

#### **Připojení tabletu**

Postup připojení tabletu k pouzdru folio case:

1. Konektor folio case zarovnejte s tabletem ve směru naznačeném šipkou

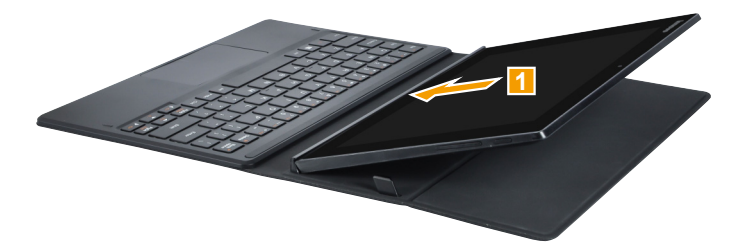

2 Zasuňte tablet ve směru, naznačeném šipkami 2 a 3 a potom jej zacvakněte na místo.

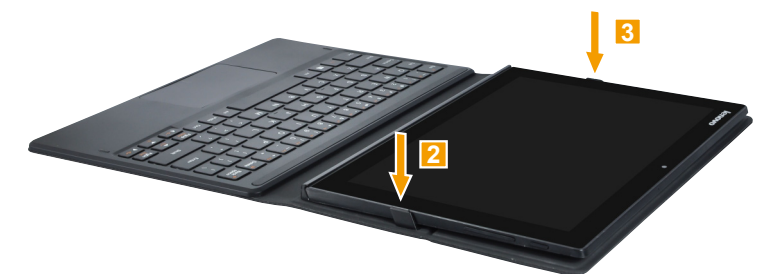

#### **Odpojení tabletu**

Postup odpojení tabletu od pouzdra folio case:

Oba konektory odpojte ve směru, naznačeném šipkami 1 a 2.

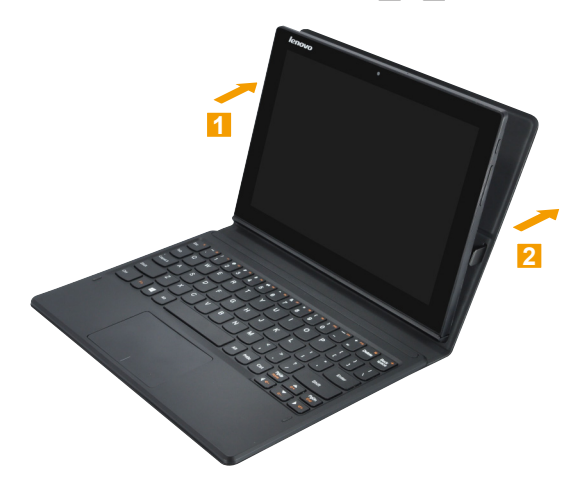

2 Tablet vyjměte ve směru, naznačeném šipkou 3.

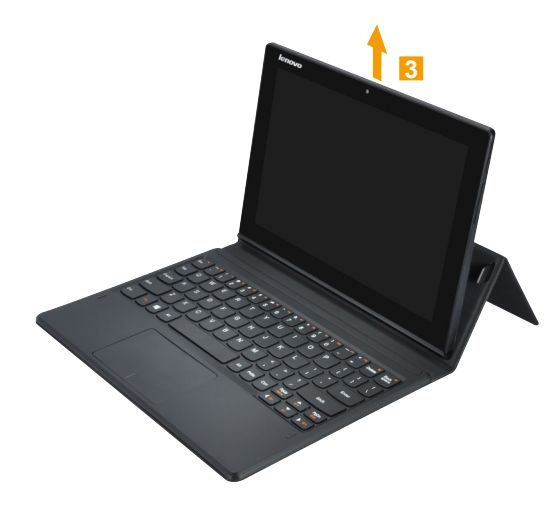

# <span id="page-17-0"></span>**Kapitola 2. Zahájení používání systému Windows 8.1**

# <span id="page-17-1"></span> $\blacksquare$  **První konfigurace operačního systému**

Při prvním použití může být nutné operační systém nakonfigurovat. Proces konfigurace může zahrnovat následující postupy:

- Souhlas s licenční dohodou koncového uživatele
- Konfigurace připojení k internetu
- Přihlášení operačního systému
- Vytváření uživatelského účtu

# <span id="page-17-2"></span> $\blacksquare$  Rozhraní operačního systému

Systém Windows 8.1 používá dvě hlavní uživatelská rozhraní: obrazovku Start a plochu. Chcete-li přepnout z obrazovky Start na plochu, postupujte podle některého z těchto kroků:

- Zvolte dlaždici plochy na obrazovce Start.
- Stiskněte klávesu Windows  $\begin{bmatrix} \blacksquare \end{bmatrix}$  + D (nachází se na klávesnici).

Chcete-li přepnout z plochy na obrazovku Start, proveďte jeden z následujících kroků:

- Zvolte položku Start v oblasti ovládacích tlačítek.
- Přesuňte kurzor do levého spodního rohu, vyberte tlačítko **Start**.

#### **Obrazovka Start Plocha**

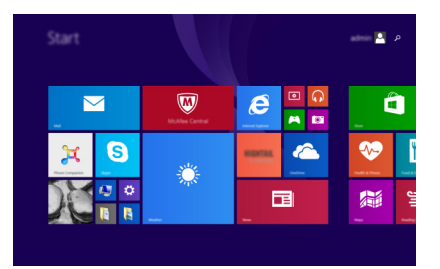

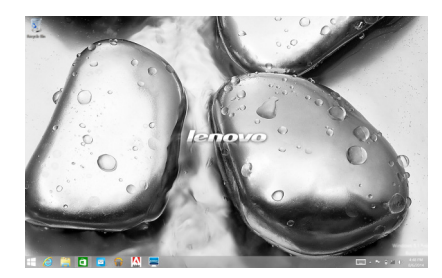

# <span id="page-18-0"></span>■■ Ovládací tlačítka

**Ovládací tlačítka** jsou navigační tlačítka pro ovládání systému Windows® 8.1. Mezi ovládací tlačítka patří: Hledat, Sdílet, Start, Zařízení a Nastavení. **Panel ovládacích tlačítek** je nabídka obsahující ovládací tlačítka.

Pět ovládacích tlačítek přináší nový a rychlejší přístup k řadě základních úkolů, je vždy k dispozici bez ohledu na to, kterou aplikaci právě používáte.

Chcete-li ovládací tlačítka zobrazit, proveďte jednu z následujících činností:

- Přesuňte ukazatel myši do pravého horního nebo pravého spodního rohu, dokud se nezobrazí panel ovládacích tlačítek.
- Jedním prstem přejeďte od pravého okraje obrazovky, dokud se panel ovládacích tlačítek nezobrazí.

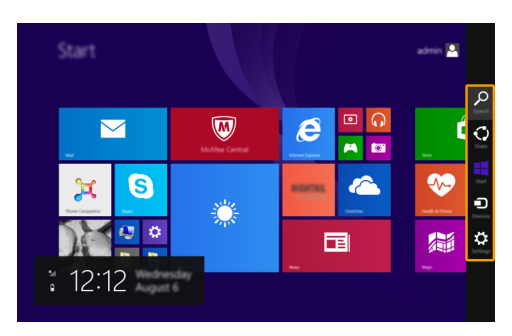

• Stiskněte klávesu Windows  $\Box$  + C (nachází se na klávesnici).

# **Ovládací tlačítko Hledat**

Ovládací tlačítko **Hledat** je novým efektivním způsobem vyhledání čehokoli, co hledáte, včetně nastavení, souborů, obrázků na webu, videí na webu atd.

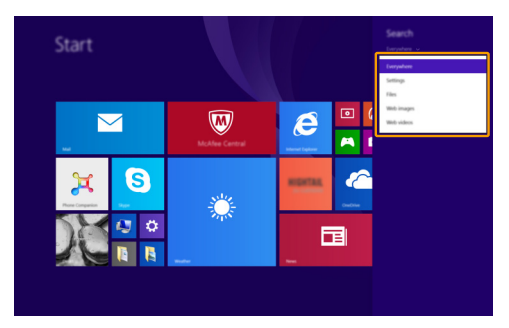

#### **Kapitola 2. Zahájení používání systému Windows 8.1**

## **Ovládací tlačítko Sdílet**

Ovládací tlačítko **Sdílet** vám umožňuje přátelům a do sociálních sítí posílat odkazy, fotografie a další bez nutnosti ukončit aktuální aplikaci.

#### **Ovládací tlačítko Start**

Ovládací tlačítko **Start** umožňuje přechod na obrazovku Start.

### **Ovládací tlačítko Zařízení**

Ovládací tlačítko **Zařízení** umožňuje připojení a odeslání souborů do externích zařízení včetně herních zařízení, tiskáren a projektorů.

### **Ovládací tlačítko Nastavení**

Ovládací tlačítko **Nastavení** vám umožňuje provádět základní úkoly, jako je nastavení hlasitosti nebo vypnutí počítače. Prostřednictvím ovládacího tlačítka **Nastavení** se při použití na zobrazení plochy můžete také dostat do Ovládacích panelů.

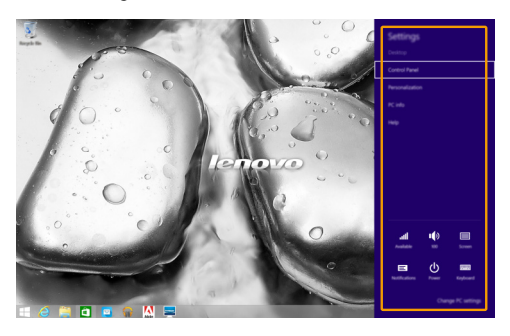

# <span id="page-20-0"></span>**Uvedení počítače do režimu spánku nebo jeho vypnutí**

Po dokončení práce s počítačem jej můžete uvést do režimu spánku nebo vypnout.

#### **Uvedení počítače do režimu spánku**

Odcházíte-li od počítače na krátkou dobu, uveďte jej do režimu spánku.

Je-li počítač v režimu spánku, můžete jej pro další používání rychle probudit, přičemž se vyhnete procesu spouštění.

Pro uvedení počítače do režimu spánku proveďte jeden z následujících kroků:

- Stiskněte vypínač.
- Otevřete ovládací tlačítka a poté vyberte položku **Nastavení ↔ Napájení <b>U** → Spánek.

Chcete-li počítač probudit, proveďte jeden z následujících kroků:

- Stiskněte libovolnou klávesu na klávesnici.
- Stiskněte vypínač.

#### **Vypnutí počítače**

Pokud počítač nebudete používat delší dobu, vypněte jej. Pro vypnutí počítače proveďte jeden z následujících kroků:

- Otevřete ovládací tlačítka a poté vyberte položku **Nastavení ♡** → **Napájení ∪** → **Vypnout**.
- Stiskněte a podržte nebo klikněte pravým tlačítkem myši na tlačítko **Start** v levém spodním rohu a vyberte položku **Vypnutí nebo odhlášení Vypnout**.

# <span id="page-21-1"></span><span id="page-21-0"></span> $\blacksquare$  **Ovládání dotykové obrazovky**

Panel displeje přijímá vstupy prostřednictvím vícedotykové obrazovky jako tablet, nebo jako tradiční notebook prostřednictvím klávesnice a touchpadu.

#### **Vícedotyková gesta**

Pro provádění nejrůznějších úloh se můžete dotykové obrazovky dotýkat jedním nebo více prsty.

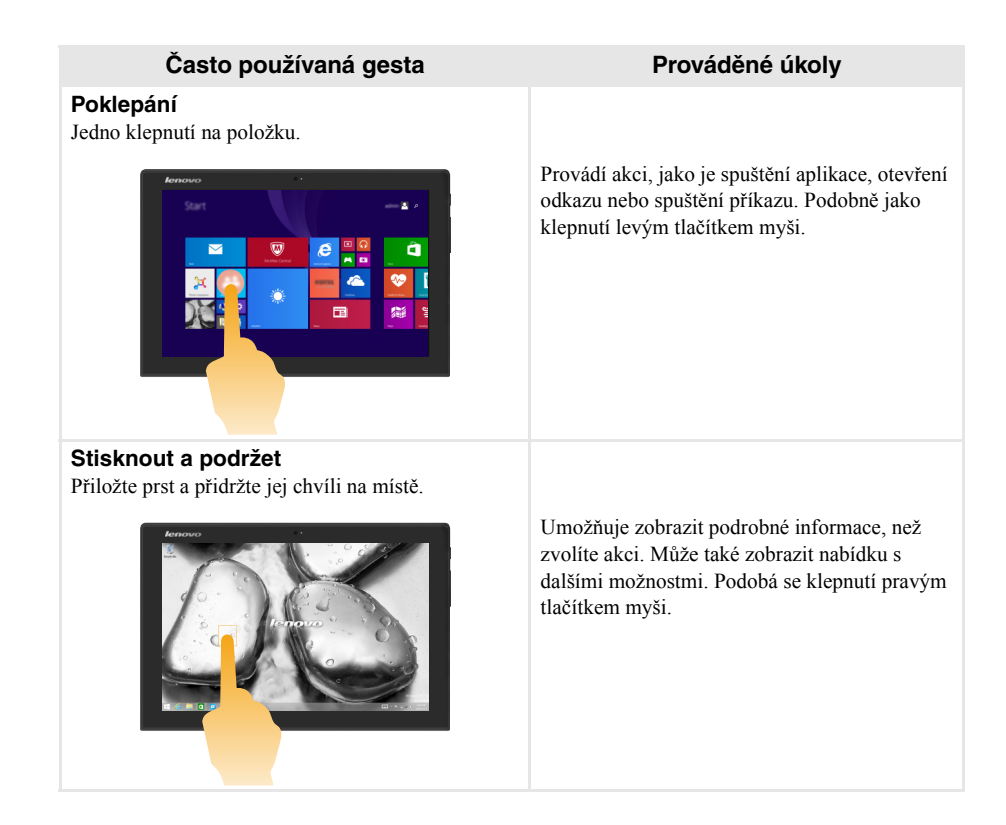

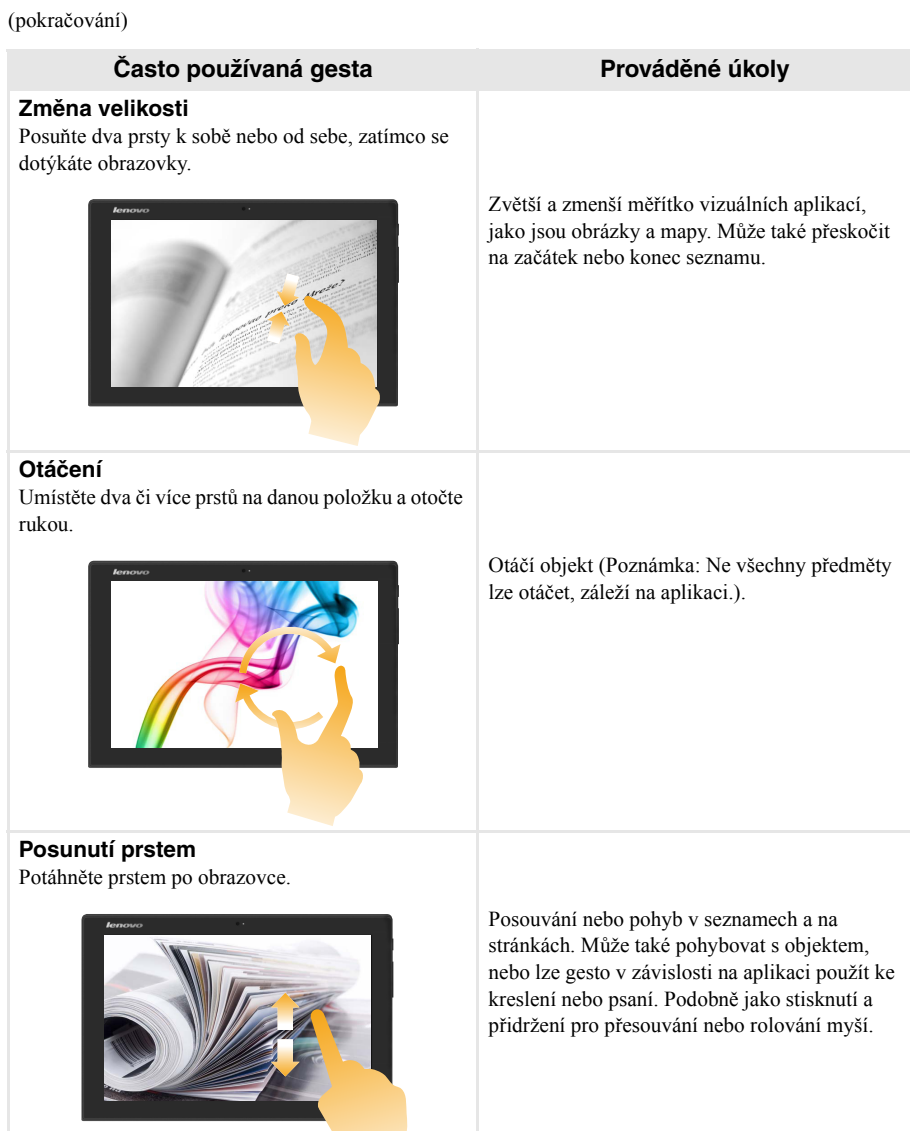

(pokračování)

#### **Často používaná gesta Prováděné úkoly**

#### **Posunutí prstem**

Začněte od libovolného okraje obrazovky a potáhněte prstem ke středu.

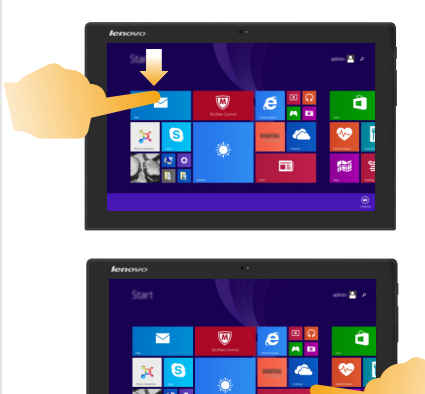

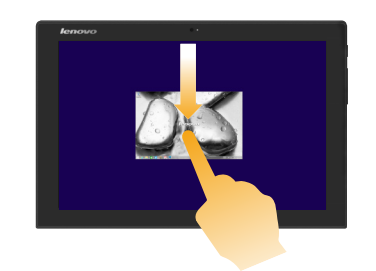

Potáhnutím od horního okraje dolů nebo nahoru od spodního okraje zobrazíte panel úloh na spodní straně obrazovky s příkazy aplikace včetně uložení, úpravy a mazání.

Pokud máte aktuálně otevřenou některou aplikaci, můžete také:

- **•** Posunutí prstem od horního okraje do poloviny obrazovky, aniž byste zvedli prst, umístit tuto aplikaci na levé nebo pravé straně obrazovky. Díky tomu můžete mít dvě aplikace současně otevřené v režimu rozdělené obrazovky.
- **•** Posunutí prstem od horního okraje přímo dolů k dolnímu okraji obrazovky bez toho, že byste zvedl prst, uzavřete aktuálně otevřenou aplikaci.

#### **Kapitola 2. Zahájení používání systému Windows 8.1**

#### (pokračování)

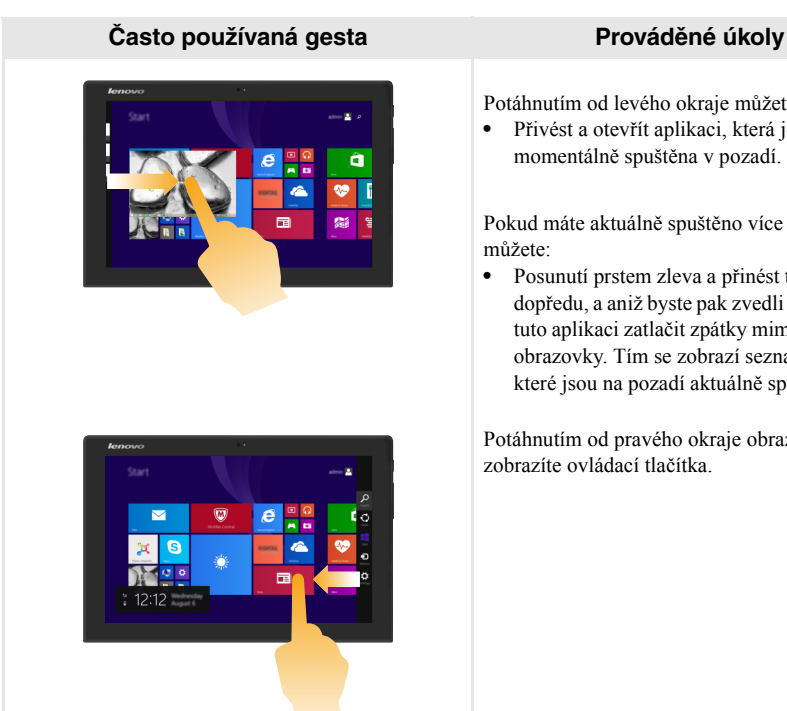

Potáhnutím od levého okraje můžete:

**•** Přivést a otevřít aplikaci, která je momentálně spuštěna v pozadí.

Pokud máte aktuálně spuštěno více aplikací, můžete:

**•** Posunutí prstem zleva a přinést tuto aplikaci dopředu, a aniž byste pak zvedli prst, můžete tuto aplikaci zatlačit zpátky mimo levý okraj obrazovky. Tím se zobrazí seznam aplikací, které jsou na pozadí aktuálně spuštěné.

Potáhnutím od pravého okraje obrazovky zobrazíte ovládací tlačítka.

#### **Kapitola 2. Zahájení používání systému Windows 8.1**

# <span id="page-25-0"></span>**Připojení k bezdrátové síti-**

#### **Aktivace bezdrátového připojení**

Pro potvrzení zakázání režimu Letadlo přejděte na plochu a zkontrolujte oznamovací oblast.

Pokud v pravém dolním rohu vidíte zobrazenou ikonu  $\mathcal{L}$ , je režim Letadlo zapnutý. V opačném případě je funkce bezdrátového připojení povolena.

**Poznámka:** Režim letadlo je ve výchozím nastavení zakázán.

Pokud je režim Letadlo zapnutý, pro povolení funkce bezdrátového připojení proveďte jednu z následujících akcí:

- Stiskněte  $\mathbf{F} \mathbf{n} + \infty$  a deaktivujte režim Letadlo (nachází se na folio case).
- Otevřete ovládací tlačítka a zvolte položku **Nastavení**  $\ddot{Q}$   $\rightarrow$  **all** a otevřete stránku konfigurací sítě, pak přepněte přepínač režimu letadlo na možnost **Vypnuto**.

#### **Připojení k bezdrátové síti**

Po zapnutí bezdrátových funkcí počítač vyhledá dostupné bezdrátové sítě a zobrazí je v seznamu bezdrátových sítí. Pokud se chcete připojit k bezdrátové síti, klepněte na název sítě v seznamu a potom klepněte na možnost **Připojit**.

**Poznámka:** U některých sítí je vyžadován bezpečnostní klíč nebo heslo, aby bylo možno navázat spojení. Chcete-li se připojit k některé z těchto sítí, požádejte správce sítě nebo poskytovatele služeb internetu (ISP) o bezpečnostní klíč nebo heslo.

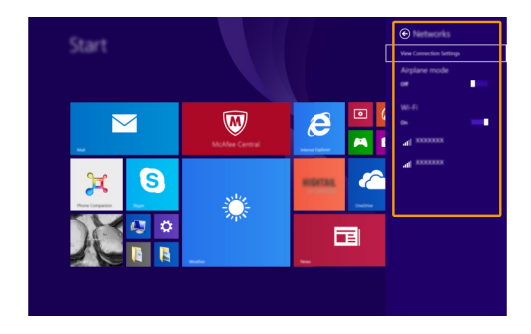

# <span id="page-26-0"></span> $\blacksquare$  Nápověda a podpora

Máte-li s používáním operačního systému jakékoli problémy, vyhledejte soubor Nápověda a podpora systému Windows. Pro otevření souboru Nápověda a podpora systému Windows proveďte jeden z následujících kroků:

• Vyberte ovládací tlačítko **Nastavení**. Vyberte **Nápověda**.

Soubor Nápověda a podpora systému Windows si můžete přečíst ve svém počítači. Po klepnutí na odkaz v části **Prozkoumat další možnosti** můžete také využít nápovědu a podporu on-line.

**Poznámka:** Windows 8.1 nabízí také aplikaci **Help+Tips** (Nápověda+tipy). Můžete ji nalézt na obrazovce Start, seznámíte se tak s novými funkcemi systému Windows 8.1.

# <span id="page-27-1"></span><span id="page-27-0"></span>**Kapitola 3. Systém obnovy**

#### **Úvod**

Nástroj **Push-button reset** (Snadné obnovení do výchozího stavu) je vestavěným nástrojem pro obnovu, který uživatelům umožňuje obnovit operační systém do původního stavu. Zachovává data a důležitá vlastní nastavení, aniž by bylo nutno data předem zálohovat.

Následující funkce **Push-button reset** (Snadné obnovení do výchozího stavu) jsou k dispozici uživatelům z více míst v rámci systému Windows:

#### **Oživení počítače**

Opravuje problémy se softwarem opětovnou instalací výchozího továrního nastavení. Takto zachovává uživatelská data, důležitá nastavení a všechny dříve zakoupené aplikace Windows Store.

#### **Reset počítače**

Připraví počítač pro recyklaci nebo pro změnu majitele. Tím znovu nainstaluje výchozí tovární nastavení a všechna uživatelská data a aplikace vrátí do původního stavu při počátečním nastavení počítače (OOBE).

#### **Použití funkce Snadné obnovení do výchozího stavu**

Funkce **Push-button reset** (Snadné obnovení do výchozího stavu) může být spuštěna pomocí jedné z následujících metod:

- Tlačítko napájení + tlačítko hlasitosti:
	- Vypněte počítač a počkejte alespoň pět sekund.
	- Stiskněte a přidržte tlačítko zvýšení hlasitosti a stiskněte tlačítko napájení, dokud se na obrazovce nezobrazí Nabídka Novo.
- Nastavení PC Windows:
	- Nastavení PC Windows **Aktualizace a obnovení Obnovení Spuštění s upřesněným nastavením** → vyberte možnost **Restartovat**.

Další pokyny naleznete v nápovědě systému Windows a v souboru podpory v počítači.

#### **Zakoupený počítač obsahoval operační systém Windows. Jak lze zjistit, zda byl operační systém Windows nainstalován společností Lenovo?**

Na krabici se zakoupeným počítačem by měl být štítek s údaji o konfiguraci vašeho počítače. Vyhledejte vytištěný řetězec vedle položky **OS**. Pokud obsahuje slova **Windows** nebo **WIN**, operační systém Windows byl nainstalován společností Lenovo.

#### **Co je oddíl pro obnovení?**

Pokud je ve vašem počítači předinstalován operační systém Windows 8 (8.1), obsahuje paměť vašeho počítače zařízení oddíl pro obnovení. Tento oddíl obsahuje bitovou kopii předinstalovaného operačního systému Windows. V případě selhání systému můžete obnovit výchozí stav operačního systému pomocí systému Lenovo OneKey Recovery nebo pomocí funkce Windows Reset.

**Poznámka:** Oddílu pro obnovení nebylo přiřazeno písmeno jednotky a nelze k němu přistupovat prostřednictvím programu Průzkumník Windows.

#### **Po odinstalování předinstalovaného softwaru se volný prostor na disku znatelně nerozšířil.**

Operační systém Windows nainstalovaný ve vašem počítači se pravděpodobně spouští pomocí funkce WIMBoot. V případě operačního systému Windows s funkcí WIMBoot je většina souborů potřebných pro předinstalovaný software nainstalována do oddílu pro obnovení a nelze je odstranit běžným odinstalováním.

#### **Co se stane v případě odstranění nebo úpravy oddílu pro obnovení?**

#### **Upozornění:**

#### **•** *Neodstraňujte* **ani neupravujte oddíl pro obnovení v počítači s aktivovanou funkcí WIMBoot.**

V případě odstranění nebo upravení oddílu pro obnovení pravděpodobně nebude možné obnovit tovární stav operačního systému Windows. U modelů počítačů, u kterých je aktivována funkce WIMBoot, může odstranění oddílu pro obnovení způsobit, že se operační systém Windows nespustí.

#### **Jak lze určit, zda je v operačním systému Windows v mém počítači aktivována funkce WIMBoot?**

Technologie WIMBoot je běžně aktivována pouze v aktualizovaném operačním systému Windows 8.1 nainstalovaném v modelech počítačů SSD (nebo eMMC). Chcete-li zkontrolovat váš počítač,

1 Na panelu ovládacích tlačítek klepněte na ovládací tlačítko **Hledat**.

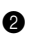

2 Zkontrolujte, zda je jako obor hledání vybráno **Nastavení** nebo **Všude** a do pole hledání zadejte **Správa disků**.

3 Klepnutím na výsledek hledání se spustí program Správa disků.

Pokud je jako oddíl Windows označeno **Wim Boot** (viz obrázek), je funkce WIMBoot aktivována pro vaši instalaci systému Windows.

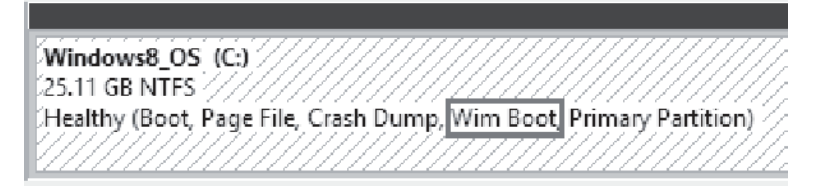

# <span id="page-29-0"></span>**Kapitola 4. Odstraňování potíží**

# <span id="page-29-1"></span> $\blacksquare$  **Často kladené otázky**

Tato kapitola obsahuje časté dotazy podle kategorie.

#### **Vyhledávání informací**

#### **Jaká bezpečnostní opatření mám při používání svého počítače dodržovat?**

*Příručka s bezpečnostními a obecnými informacemi* společnosti Lenovo dodaná s počítačem obsahuje bezpečnostní pokyny pro používání počítače. Během použití si přečtěte a sledujte všechny bezpečnostní informace.

#### **Kde najdu hardwarové specifikace svého počítače?**

Hardwarové parametry počítače najdete na tištěných letácích dodaných s počítačem.

#### **Kde najdu informace o záruce?**

Informace o záruce platné pro váš počítač, včetně záruční doby a typu záručního servisu, naleznete v letáku *Bezpečnostní pokyny a informace o záruce a nastavení (SWSG)*, který byl dodán s počítačem.

**Ovladače**

#### **Kde najdu ovladače pro různá hardwarová zařízení svého počítače?**

Nejnovější ovladače zařízení můžete stáhnout z webu podpory zákazníků společnosti Lenovo.

**Získání pomoci**

#### **Jak mohu kontaktovat středisko zákaznické podpory?**

Viz "Kapitola 3. Získání nápovědy a servisu" v dokumentu *Příručka s bezpečnostními a obecnými informacemi* společnosti Lenovo.

# <span id="page-30-0"></span>**DO Odstraňování potíží-**

Pokud řešení problému nenaleznete zde, prostudujte Kapitolu 1. Následující oddíl popisuje pouze ty problémy, které mohou předejít nutnosti postupovat podle komplexnějších informací v Kapitole 1.

# **Potíže s displejem**

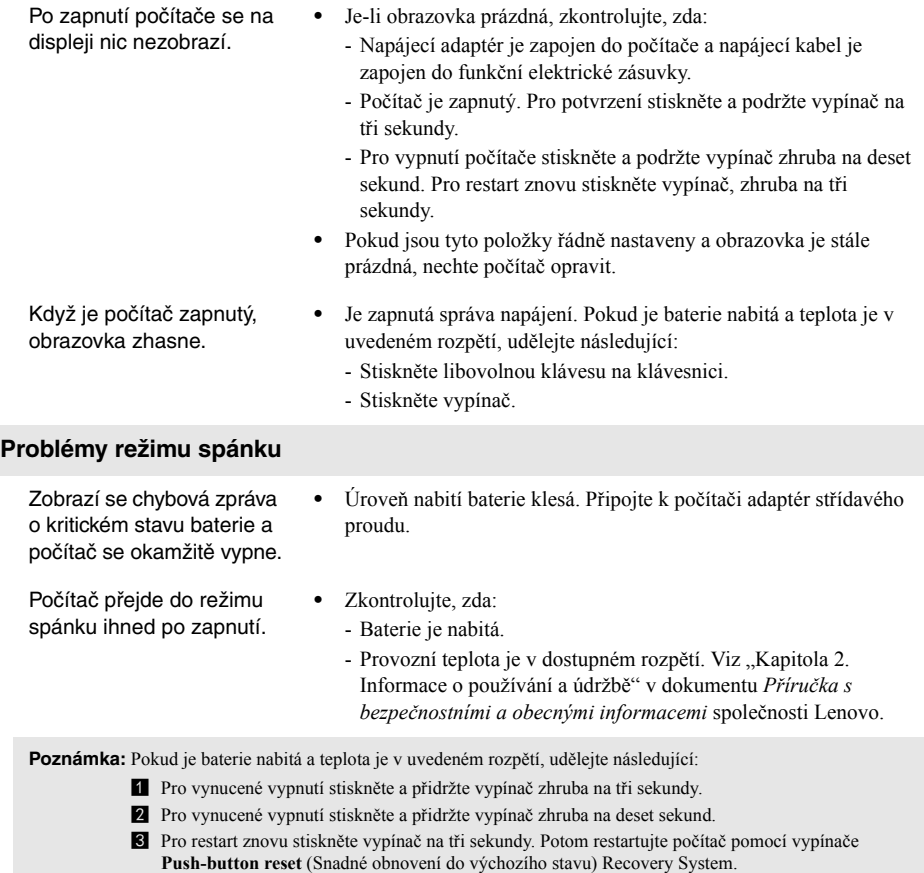

Pokud problém přetrvává, nechte provést servis počítače.

#### **Kapitola 4. Odstraňování potíží**

Počítač se nevrátí ze spánkového režimu a počítač nefunguje.

- **•** Pokud se počítač nevrátí ze spánkového režimu, možná se přepnul do režimu hibernace automaticky, protože baterie je vybitá.
- **•** Pokud je počítač v režimu spánku, připojte k počítači napájecí adaptér, pak stiskněte libovolné tlačítko nebo tlačítko vypínače. Potom stiskněte vypínač.
- **•** Je-li váš počítač vypnutý, zapojte do počítače napájecí adaptér. Potom stiskněte vypínač a obnovte provoz.

**Poznámka:** Pokud se systém stále neprobudí ze spánkového režimu, váš systém přestane reagovat a nelze počítač vypnout, vynuťte vypnutí (můžete přijít o neuložená data). Pro vynucení vypnutí počítače stiskněte a přidržte tlačítko vypínače zhruba na deset sekund nebo déle. Pokud počítač stále nereaguje, odpojte napájecí adaptér.

#### **Potíže se zobrazovacím panelem**

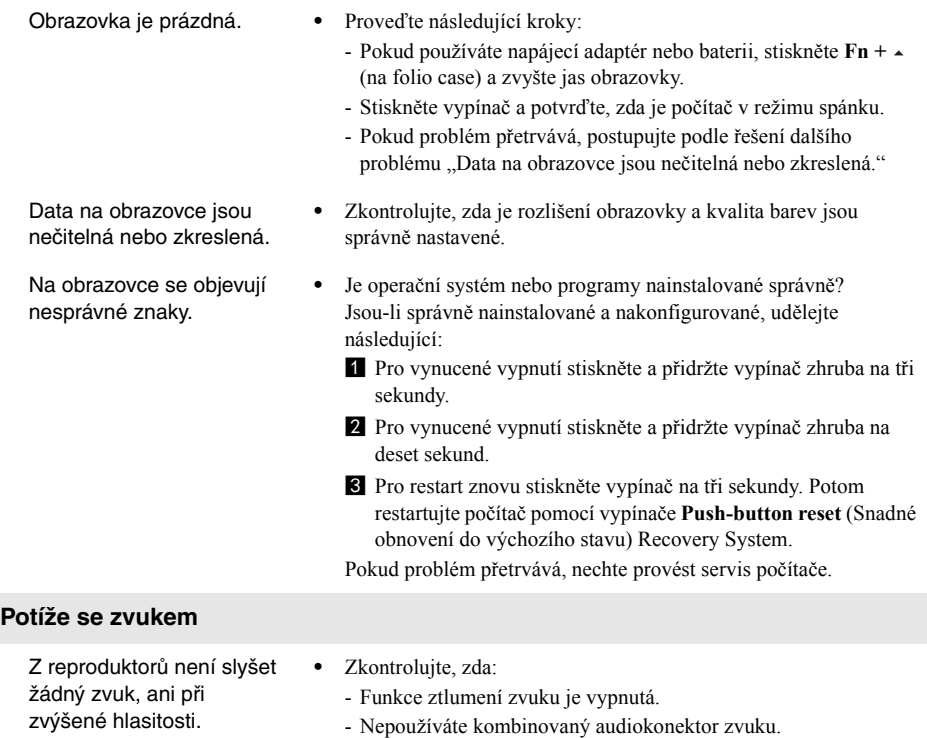

- Jako zařízení pro přehrávání jsou vybrány reproduktory.

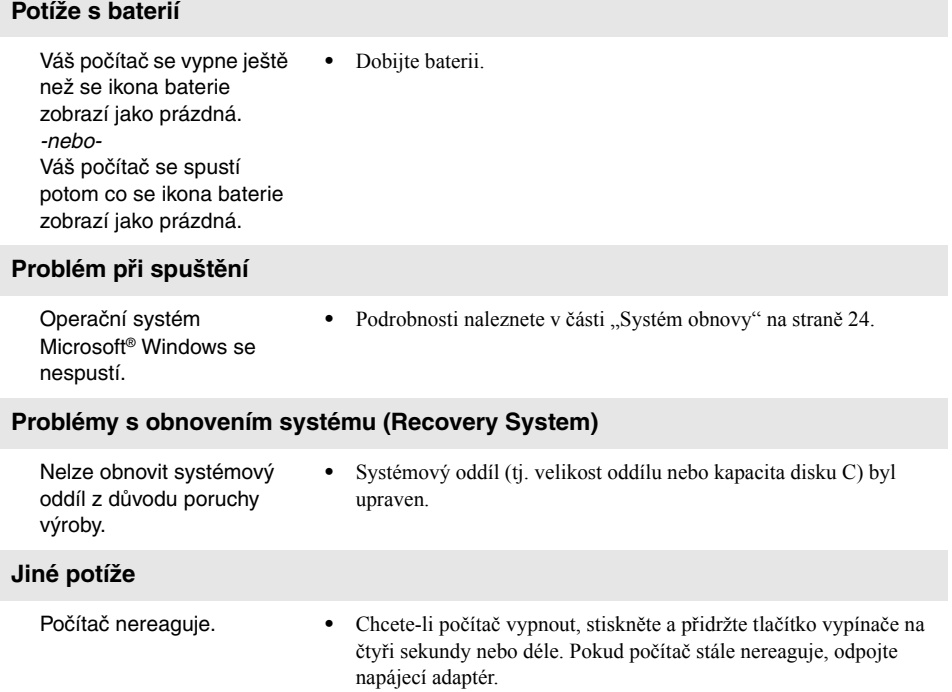

# <span id="page-33-0"></span>**Ochranné známky**

Lenovo je ochranná známka nebo registrovanými obchodními známkami společnosti Lenovo v České republice, jiných zemích nebo v České republice a zároveň v jiných zemích.

Microsoft a Windows jsou ochrannými známkami společnosti Microsoft Corporation ve Spojených státech, jiných zemích nebo obou.

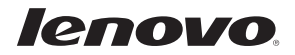

cs-CZ<br>Rev. AA00 er.<br>CS-CZ<br>Rev. AA00<br>Rev. AA00